# **How to Book a Parent Teacher Interview:**

1. Go to:

[https://eq.sobs.com.au/pt/parent.php?schoolid=70](https://sobs.com.au/pt/parent.php?schoolid=513)383

2. Type in an email that you would like to use. Click on next when done.

## **Bookings**

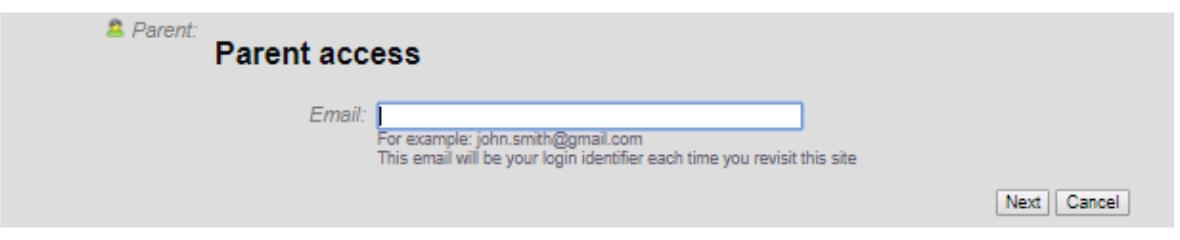

3. You will then be asked to provide your name and phone number (this is optional). Click on next when done.

## **Bookings**

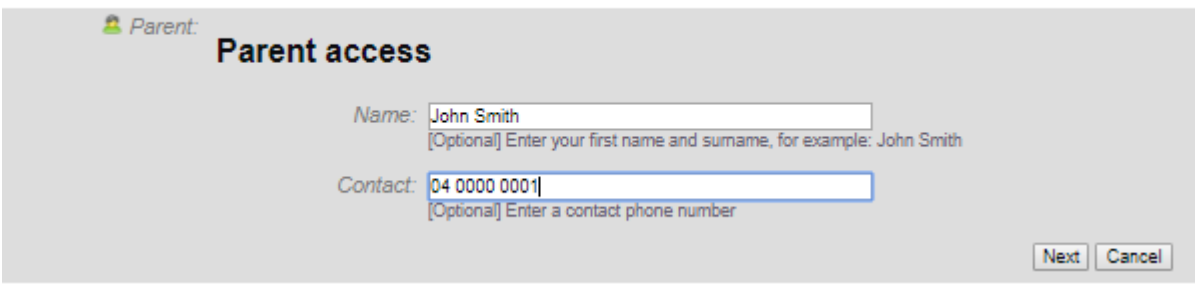

4. Add your child's information and click on next, as shown below:

#### **Bookings**

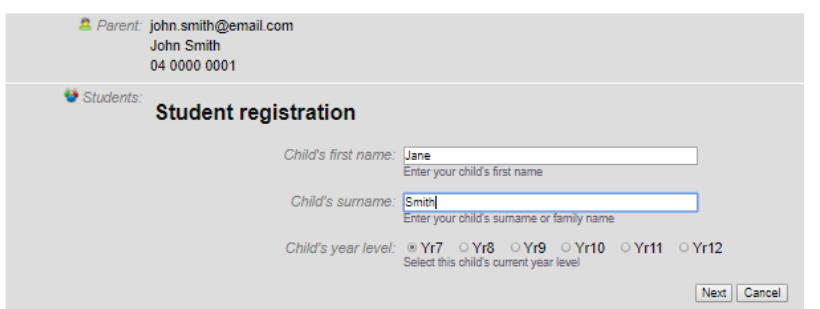

5. You can add additional children by clicking on the Add Child button (highlighted below).

**Bookings** 

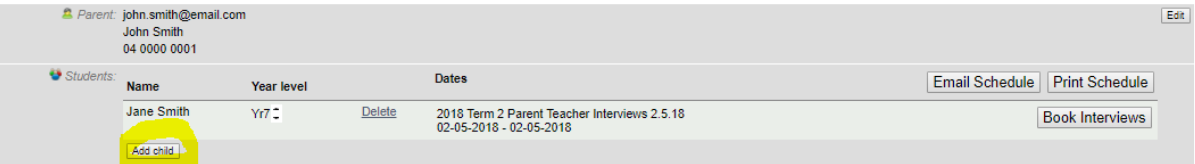

- 6. Repeat steps 4 and 5 until all children have been added.
- 7. Click on Book Interviews:

### **Bookings**

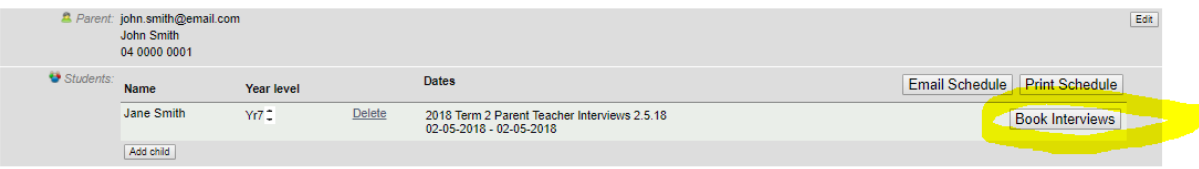

8. You will then be provided with a list of teachers. Please select the names of all teachers that you would like to see and then click next:

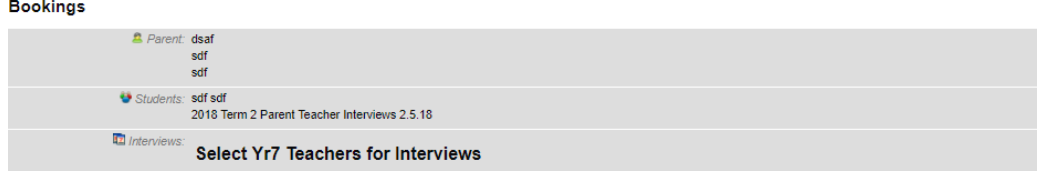

9. You can then select your preferred slot (displayed in green). Teachers will have Unavailable if a slot is not free. You can only book one slot per teacher per student.

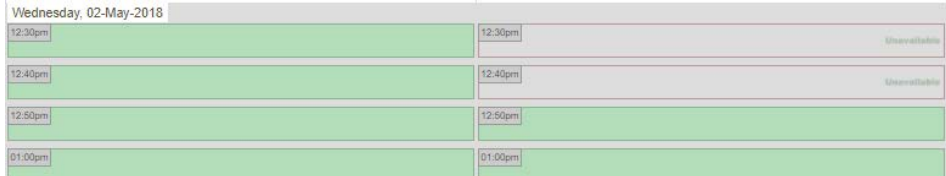

- 10. To remove an incorrect booking, click on the slot and it will turn green again.
- 11. Click "Save" to finalise your booking.

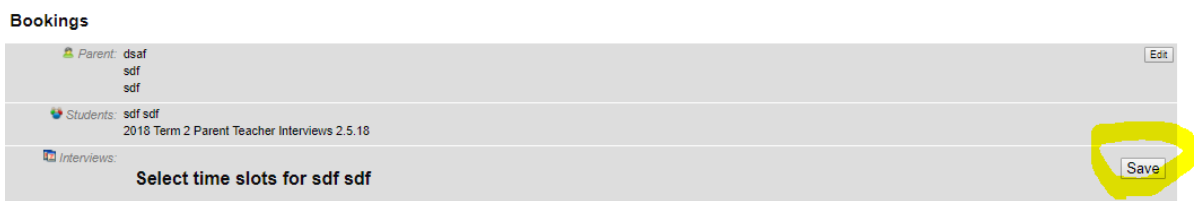

- 12. Additional students can be booked by repeating steps 7-11.
- 13. Once your booking is finalised, you can click on email or print schedule to receive a copy of your bookings.

### **Bookings**

![](_page_1_Picture_56.jpeg)